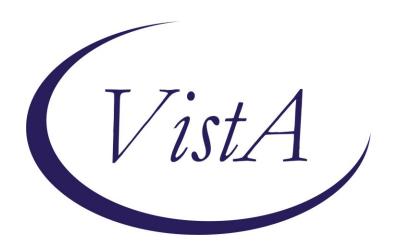

**Update \_2\_0\_55** 

## **Clinical Reminders**

# VA-ATHLETES MEDICAL INFORMATION Install Guide

December 2018

Product Development
Office of Information Technology
Department of Veterans Affairs

# **Table of Contents**

| Introduction      | 1 |
|-------------------|---|
| Install Details   | 2 |
| INSTALL EXAMPLE   | 2 |
| POST INSTALLATION | 5 |

### Introduction

#### **Description:**

This is a new reminder dialog template for national distribution to address identified needs of the National Veterans Golden Age Games to capture medical data to clear Veterans to participate in the Games at the time of screening.

- The annual National Veterans Golden Age Games (NVGAG) provides Veterans opportunities to engage in rehabilitative sport and recreation opportunities. It serves Veterans ages 55 years and older who are enrolled in the VA Health Care System.
- Participants learn to use the therapeutic value of sports, fitness and recreation through an
  active, healthy lifestyle by competing in sporting competitions for example air rifle, golf,
  swimming, track and field.
- By participating in NVGAG, Veterans reach their full potential, improve their independence, achieve a healthier lifestyle and enjoy a higher quality of life.
- This reminder template allows the VA provider to electronically capture medical data to determine participation in the National Veterans Golden Age Games.
- This will facilitate communication to health care providers at the Host Site Facility to ensure continuity of care while participation in the National Veterans Golden Age Games away from the Veterans primary site of care.

# One reminder dialog is being distributed with this update: VA-ATHLETES MEDICAL INFORMATION

UPDATE 2 0 55 va-ATHLETES MEDICAL INFORMATION

# The exchange file contains the following components: REMINDER DIALOG

**VA-ATHLETES MEDICAL INFORMATION** 

#### TIU TEMPLATE FIELD

GOLDEN GAMES HL ALLCOMMENT(4LINES) BLANK SPACE1

#### **HEALTH FACTORS**

VA-REMINDER UPDATES VA-UPDATE 2\_0\_55

#### **REMINDER TERM**

VA-REMINDER UPDATE 2 0 55

#### **HEALTH SUMMARY TYPE**

AH-BPR ACTIVE PROBLEMS

#### **HEALTH SUMMARY OBJECTS**

AH-BPR ACTIVE PROBLEMS (TIU)

#### TIU DOCUMENT DEFINITION

AH-BPR ACTIVE PROBLEMS

### **Install Details**

This update is being distributed as a web host file. The address for the host file is:

http://Redacted/UPDATE\_2\_0\_55.PRD

The file will be installed using Reminder Exchange, programmer access is not required.

#### Installation:

\_\_\_\_\_

This update can be loaded with users on the system. Installation will take less than 15 minutes.

### **Install Example**

To Load the Web Host File. Navigate to Reminder exchange in Vista

```
+ Next Screen - Prev Screen ?? More Actions
CFE
     Create Exchange File Entry
                                            Load Host File
                                       LHF
    Create Host File
                                       LMM
                                            Load MailMan Message
                                            List Reminder Definitions
CMM Create MailMan Message
                                       LR
DFE Delete Exchange File Entry
                                           Load Web Host File
   Install Exchange File Entry
                                            Reminder Definition Inquiry
                                       RI
    Installation History
Select Action: Next Screen// LWH
                                  Load Web Host File
Input the URL for the .prd file: http://
                                                                /UPDATE 2 0 55.PRD
```

At the **Select Action:** prompt, enter **LWH** for Load Web Host File

At the **Input the url for the .prd file:** prompt, type the following web address:

http://Redacted/UPDATE 2 0 55.PRD

```
http:// /UPDATE_2_0_55.PRD successfully loaded.
```

You should see a message at the top of your screen that the file successfully loaded.

Search and locate an entry titled **UPDATE\_2\_0\_55 VA-ATHLETES MEDICAL INFORMATION** in reminder exchange

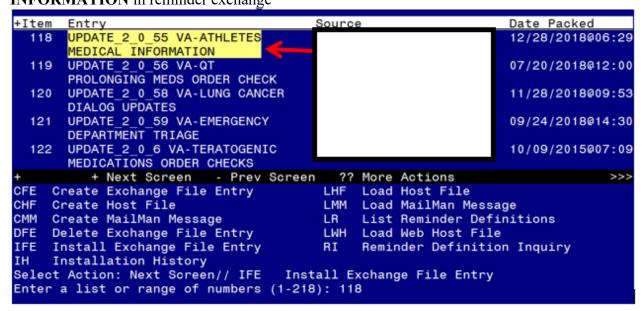

At the <u>Select Action</u> prompt, enter <u>IFE</u> for Install Exchange File Entry Enter the number that corresponds with your entry titled <u>UPDATE\_2\_0\_55 VA-ATHLETES</u> <u>MEDICAL INFORMATION</u> (in this example it is entry 118, it will vary by site)

```
Category
                                                                         Exists
      Component
Source:
Date Packed: 12/28/2018@06:29:58
Package Version: 2.0P35
Description:
The following Clinical Reminder items were selected for packing:
REMINDER DIALOG
  VA-ATHLETES MEDICAL INFORMATION
REMINDER TERM
  VA-REMINDER UPDATE 2 0 55
Non-exchangeable TIU object(s):
TIU Object: ALLERGIES/ADR
Object Method: S X=$$MAIN^TIULADR(DFN,1,"^TMP(""TIULADR"",$J)",0)
          Enter ?? for more actions
     Install all Components
                                             Install Selected Component
Select Action: Next Screen// IA
```

At the <u>Select Action</u> prompt, type <u>IA</u> for Install all Components and hit enter. Select Action: Next Screen// <u>IA</u> Install all Components

You will see several prompts, for all new entries you will choose I to Install

You will be promped to install the reminder dialog component:

| Packe    | d reminder dialog: VA-ATHLETES MEDICAL INFORMATION [                                              | NATIONAL DIALOG] |
|----------|---------------------------------------------------------------------------------------------------|------------------|
| Item     | Seq. Dialog Findings                                                                              | Type Exists      |
| 1        | VA-ATHLETES MEDICAL INFORMATION                                                                   | dialog           |
| 2        | 10 VA-EL ATHLETES MEDICAL INFORMATION DIRECTIONS Finding: *NONE*                                  | element          |
| 3        | 40 VAL-GP ATHLETES MEDICAL INFORMATION PROBLEMS Finding: *NONE*                                   | group            |
| 4        | 40.10 VA-EL ATHLETES MEDICAL INFORMATION PROBLEMS ASTHMA                                          | element          |
| 5        | Finding: *NONE* 40.20 VA-EL ATHLETES MEDICAL INFORMATION PROBLEMS BLADDER/BOWEL Finding: *NONE*   | element          |
| 6        |                                                                                                   | element          |
| +        | + Next Screen - Prev Screen ?? More Actions                                                       | 3                |
| DD       | Dialog Details DT Dialog Text IS                                                                  | Install Selected |
| DF<br>DS | Dialog Findings DU Dialog Usage QU<br>Dialog Summary IA Install All<br>t Action: Next Screen// IA | Quit             |

# At the <u>Select Action</u> prompt, type <u>IA</u> to install the dialog – **VA-ATHLETES MEDICAL INFORMATION**

Select Action: Next Screen// IA Install All

Install reminder dialog and all components with no further changes: Y// Yes

|        | y vmpvnvn co                          | VOP VII EVICEITIV    |              | 14971 1                | <u> </u> |
|--------|---------------------------------------|----------------------|--------------|------------------------|----------|
| Packed | l reminder dialog: VA-                | ATHLETES MEDICAL INF | ORMATION [NA | TIONAL DIALOG          |          |
| VA-ATI | ILETES MEDICAL INFORMA                | TION (reminder dialo | g) installed | from exchange          | e file.  |
| Item   | Seq. Dialog Findings                  | `                    | •            | Туре                   | Exists   |
| 1      | VA-ATHLETES MEDICAL                   |                      |              | dialog                 | Х        |
|        |                                       |                      |              | Ü                      |          |
| 2      | 10 VA-EL ATHLETES ME                  | DICAL INFORMATION DI | RECTIONS     | element                | х        |
|        | Finding: *NONE*                       |                      |              |                        |          |
|        |                                       |                      |              |                        |          |
| 3      | 40 VAL-GP ATHLETES M                  | EDICAL INFORMATION P | ROBLEMS      | group                  | х        |
| _      | Finding: *NONE*                       |                      |              | 3                      |          |
| 4      | •                                     | MEDICAL INFORMATION  | PROBLEMS     | element                | х        |
|        | ASTHMA                                |                      |              |                        |          |
|        | Finding: *NONE*                       |                      |              |                        |          |
| 5      | · · · · · · · · · · · · · · · · · · · | MEDICAL INFORMATION  | PROBLEMS     | element                | Х        |
| Ŭ      | BLADDER/BOWEL                         | HEDIOAE IN OMATION   | 1110022110   | 01011101110            | ^        |
|        | Finding: *NONE*                       |                      |              |                        |          |
| 6      | 40.30 VA-EL ATHLETES                  |                      | DROBLEMS     | element                | х        |
| U      | CHEST DISCOMFORT                      | HEDIOAL INTOMIATION  | THODELIIS    | OTOMOTIC               | ^        |
| +      |                                       | Prev Screen ?? Mo    | ro Actione   |                        |          |
|        | Dialog Details                        |                      |              | stall <b>S</b> elected | 1        |
| DE _   | Violog Findings                       | Dialog Head          | 15 11        |                        | ı        |
| DF [   | Dialog Findings C<br>Dialog Summary I | o Dialog Usage       | QU QI        | 111                    |          |
|        |                                       |                      |              |                        |          |
| Select | t Action: Next <b>S</b> creen/        | / u                  |              |                        |          |

After the dialog installs, you will be returned to this prompt, at the **Select Action** prompt, type **Q to quit.** 

You will then be prompted to install the health summary components, you WILL CHOOSE I to Install. If the components exist, you will choose S to SKIP these.

```
Component
                                                            Category
                                                                          Exists
Source:
Date Packed: 12/28/2018@06:29:58
Package Version: 2.0P35
Description:
The following Clinical Reminder items were selected for packing:
REMINDER DIALOG
  VA-ATHLETES MEDICAL INFORMATION
REMINDER TERM
  VA-REMINDER UPDATE 2 0 55
Non-exchangeable TIU object(s):
TIU Object: ALLERGIES/ADR
Object Method: S X=$$MAIN^TIULADR(DFN,1,"^TMP(""TIULADR"",$J)",0)
          Enter ?? for more actions
     Install all Components
                                             Install Selected Component
                                        IS
Select Action: Next Screen// Q
```

You will then be returned to this screen. At the **Select Action** prompt, type **Q.** 

Install complete.

### **Post Installation**

1. Make the Dialog able to be attached to a Personal/Shared template or to a progress note title.

From the Reminders Manager Menu:

Select Reminder Managers Menu Option: **CP** CPRS Reminder Configuration

- CA Add/Edit Reminder Categories
- CL CPRS Lookup Categories
- CS CPRS Cover Sheet Reminder List
- MH Mental Health Dialogs Active
- PN Progress Note Headers
- RA Reminder GUI Resolution Active
- TIU TIU Template Reminder Dialog Parameter
- DL Default Outside Location
- PT Position Reminder Text at Cursor

Select CPRS Reminder Configuration Option: TIU TIU Template Reminder Dialog

#### **Parameter**

Reminder Dialogs allowed as Templates may be set for the following:

- 1 User USR [choose from NEW PERSON]
- 3 Service SRV [choose from SERVICE/SECTION]
- 4 Division DIV [choose from INSTITUTION]

#### 5 System SYS [NATREM.FO-SLC.MED.VA.GOV]

Enter selection: 5 Choose the appropriate number for your site. Your site may do this by System or other levels. The example below uses SYSTEM level

Setting Reminder Dialogs allowed as Templates for System:

Select Display Sequence: ?

148 VA-VETERANS CHOICE NOTE

149 VA-TBI SCREENING

When you type a question mark above, you will see the list of #'s (with dialogs) that are already taken. Choose a number **NOT** on this list. For this example, looking above I see the number 150 is not present, so I will use 150.

Select Display Sequence: **150** 

Are you adding 150 as a new Display Sequence? Yes// Y YES

Display Sequence: 150// <Enter> 150

Clinical Reminder Dialog: type in the name of the dialog

VA-ATHLETES MEDICAL INFORMATION then <enter> reminder dialog

**NATIONAL** 

OK? Yes// <Enter> (Yes)

#### 2. Setup of Note title

A note title will need to be crated for use with this template. This note title is required.

Note Title: NATIONAL VETERANS GOLDEN AGE GAMES MEDICAL

CLEARANCE FORM

The VHA Enterprise Standard Title will be:

PHYSICAL MEDICINE REHAB ADMINISTRATIVE NOTE

Comprehensive information on Creating Document Definitions can be found beginning on page 47 of the <u>TIU/ASU Implementation Guide</u>

#### 3. Associate the reminder dialog with the note title in CPRS.

To do this, go to Template Editor, then Document Titles, select the appropriate folder (if applicable), and choose New Template (top right-hand corner). Type in the following information:

Name: Athletes Medical Information

Template Type: Reminder Dialog

Reminder Dialog: VA-ATHLETES MEDICAL INFORMATION

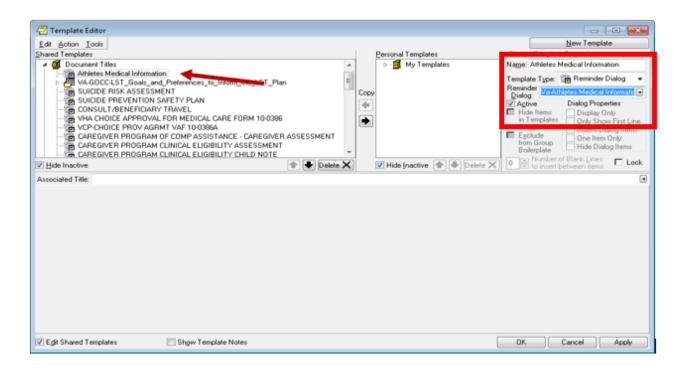

Next, type in the Associated Title, which in this case is: NATIONAL VETERANS GOLDEN AGE GAMES MEDICAL CLEARANCE FORM Hit Apply and OK

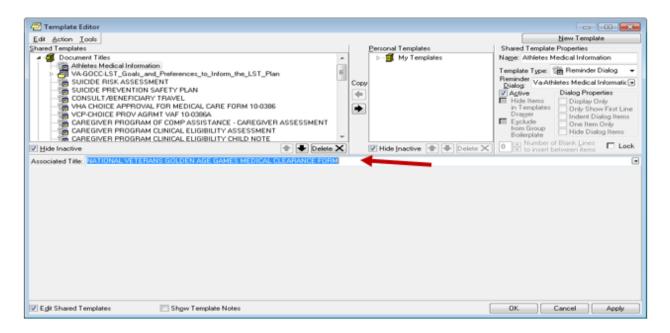

**4. Insert your local data objects into the dialog.** You will use the reminder dialog manager menu, reminder dialogs, and then change your view to GROUP or ELEMENT view. Search for and edit the following elements. You may need to edit both the dialog text and the alternate progress note text so please review both.

- **a.** Insert your local objects for active problem list into the dialog text of GROUP **VAL-GP ATHLETES MEDICAL INFORMATION PROBLEMS** This element contains an object that may work in your system so review first to see if you need to replace.
- **b.** Insert your local objects for active medications into the dialog text of ELEMENT **VAL ATHLETES MEDICAL INFORMATION MEDICATION** This element contains an object that may work in your system so review first to see if you need to replace.
- c. Insert your local objects for allergies into the dialog text of GROUP VAL-GP
  ATHLETES MEDICAL INFORMATION ALLERGIES This element contains an object that may work in your system so review first to see if you need to replace